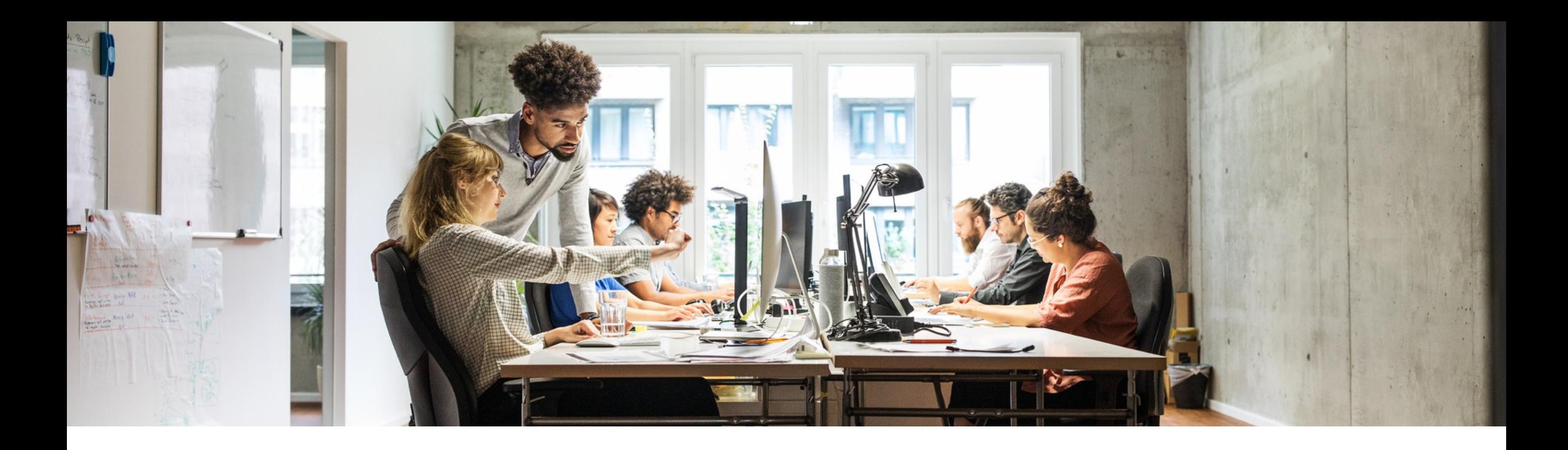

## **SAP Customer Checkout 2.0 Feature Pack 16**

SAP Customer Checkout – Integration Adyen-Terminal

Public

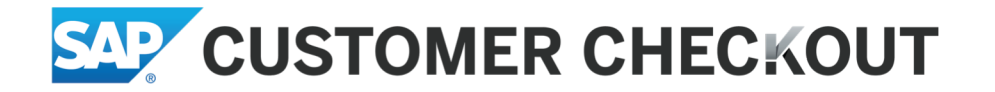

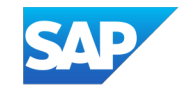

#### **Disclaimer**

The information in this presentation is confidential and proprietary to SAP and may not be disclosed without the permission of SAP. Except for your obligation to protect confidential information, this presentation is not subject to your license agreement or any other service or subscription agreement with SAP. SAP has no obligation to pursue any course of business outlined in this presentation or any related document, or to develop or release any functionality mentioned therein.

This presentation, or any related document and SAP's strategy and possible future developments, products and or platforms directions and functionality are all subject to change and may be changed by SAP at any time for any reason without notice. The information in this presentation is not a commitment, promise or legal obligation to deliver any material, code or functionality. This presentation is provided without a warranty of any kind, either express or implied, including but not limited to, the implied warranties of merchantability, fitness for a particular purpose, or non-infringement. This presentation is for informational purposes and may not be incorporated into a contract. SAP assumes no responsibility for errors or omissions in this presentation, except if such damages were caused by SAP's intentional or gross negligence.

All forward-looking statements are subject to various risks and uncertainties that could cause actual results to differ materially from expectations. Readers are cautioned not to place undue reliance on these forward-looking statements, which speak only as of their dates, and they should not be relied upon in making purchasing decisions.

#### **SAP Customer Checkout training:**

The following presentation is intended to show you how to connect an Adyen terminal to Customer Checkout using the corresponding plugin. At the end of this training, the following questions should be answered:

- How to download and install the Adyen plugin?
- What configuration do I need to complete on the terminal and on Adyen's website?
- What settings need to be changed in the Customer Checkout?

#### **Where to buy an Adyen terminal:**

- To be able to use the Adyen system, you need to buy a suitable Adyen terminal. However, it is not necessary to purchase a license.
- You can use the following link:
- <https://www.adyen.com/contact/sales>
- Or direct contact
- Constantin von Bergmann-Korn [constantin.vonbergmannkorn@adyen.com](mailto:constantin.vonbergmannkorn@adyen.com)
- Anton Kozyrin [anton.kozyrin@adyen.com](mailto:anton.kozyrin@adyen.com)

### **Plugin:**

- Download plugin with the following link:
- [https://github.com/Adyen/adyen-sap](https://github.com/Adyen/adyen-sap-customer-checkout)customer-checkout
- Download certificates (\*.pem files)
- [https://docs.adyen.com/point-of-sale/design](https://docs.adyen.com/point-of-sale/design-your-integration/choose-your-architecture/local)your-integration/choose-yourarchitecture/local#install-root-cert
- Place the files in the "AP" folder in the folder structure of the Customer Checkout. C:\SapCustomerCheckout\cco\POSPlugins\ AP
- Restart the CCO.

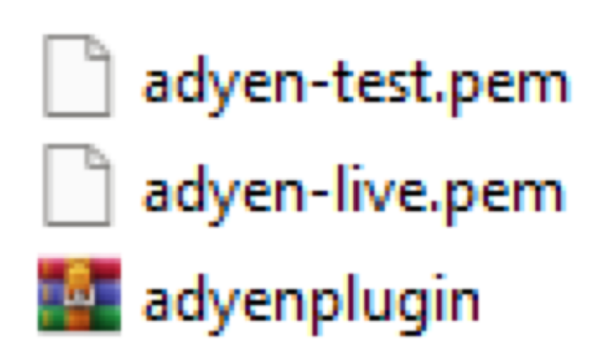

### **Adyen backend login:**

• Login at https://www.adyen.com

#### adyen

#### Log in

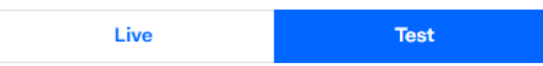

#### Username

JoeAverage

#### Account

samplecompany

Remember account

#### Password

 $\odot$ ...........

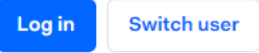

Forgot your password?

### **Configuration on adyen.com**

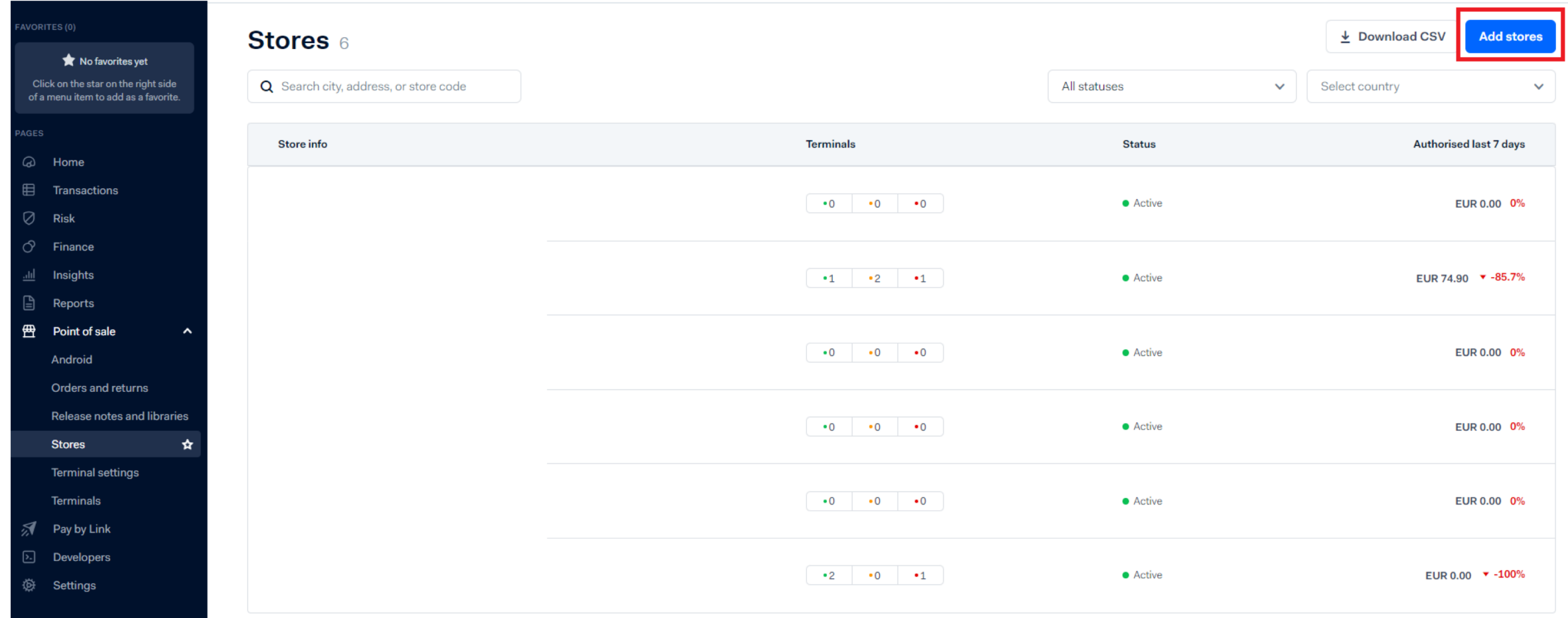

### **Configuration on adyen.com**

- Choose account
- Click Add Store

#### **Add stores**

Currently it is only possible to create stores in the country of the legal entity associated with the merchant account. If you would like to create stores outside of this country, please contact support.

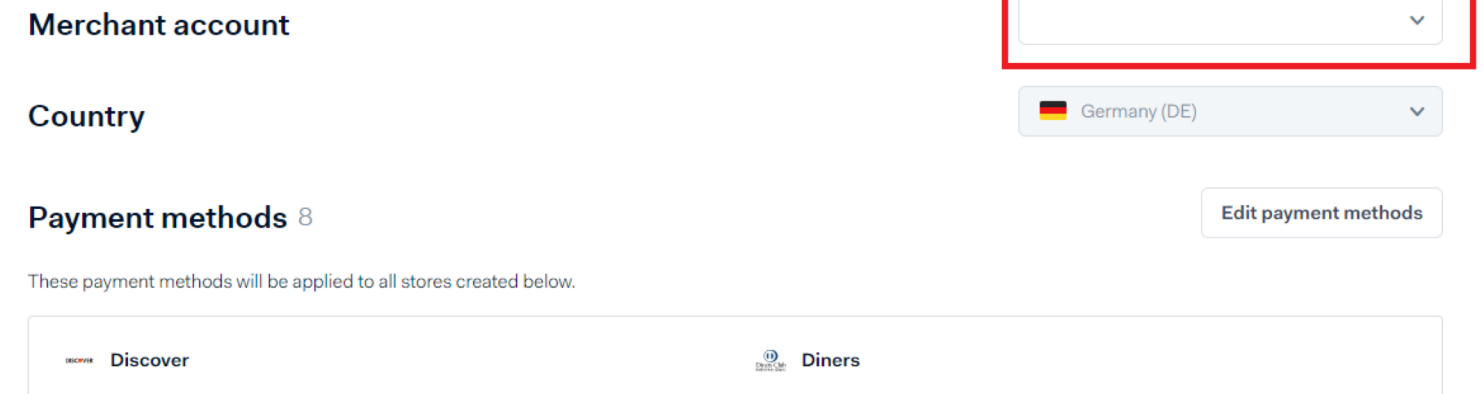

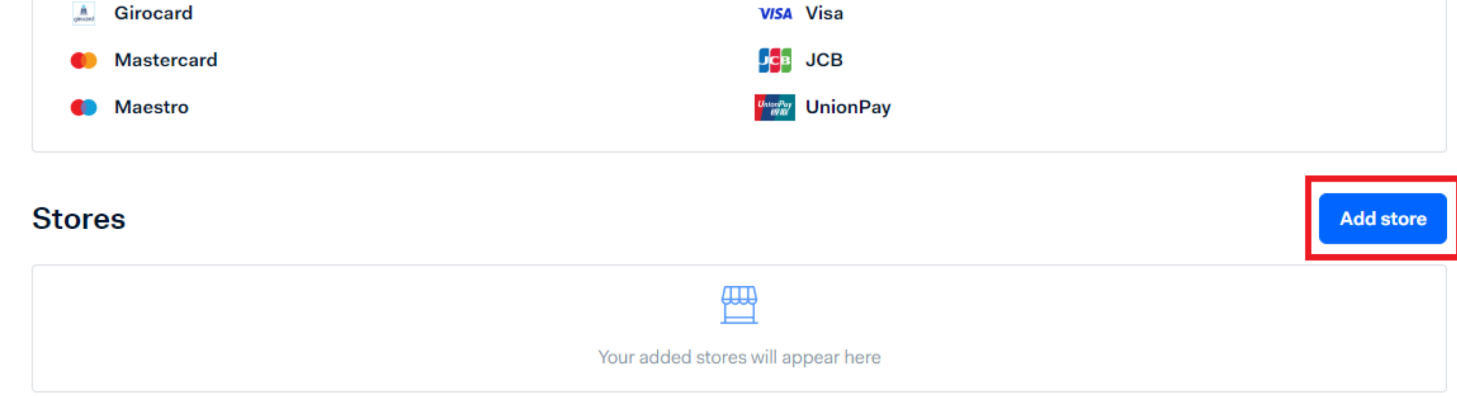

### **Configuration on adyen.com**

- A: Add store reference for example e.g. A25
- B: Add Store description
- C: Add information which is shown on the receipt
- Add address and phone number
- click "Add store"

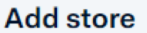

#### General information

#### Store reference (optional)

Choose a unique name for your store so you can easily find it on our platforms. This is optional, as we will also automatically generate a etora ID that you can use as a reference

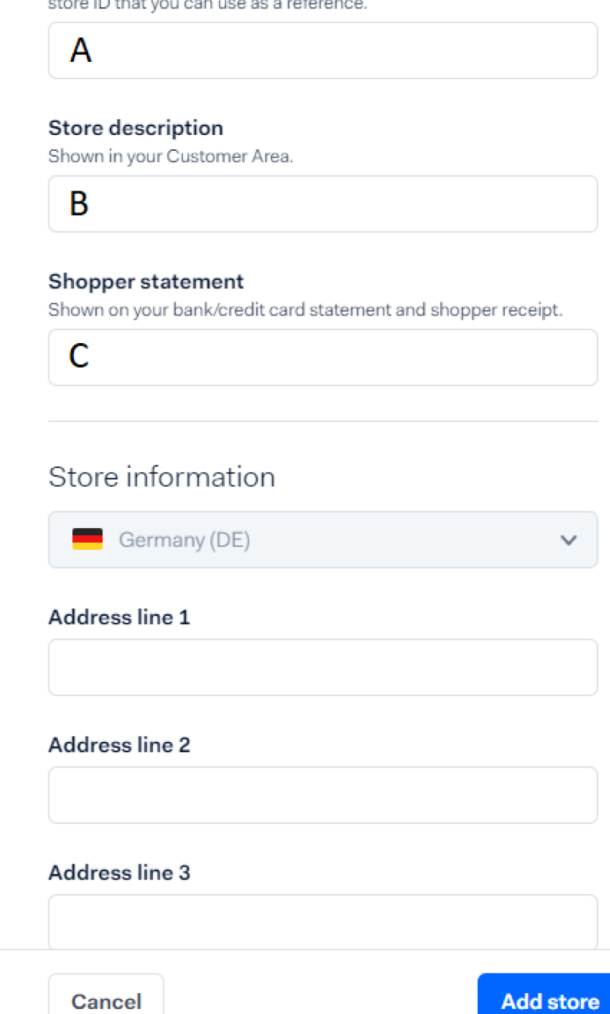

### **Hardware: EC terminal settings (using the example of the AMS1)**

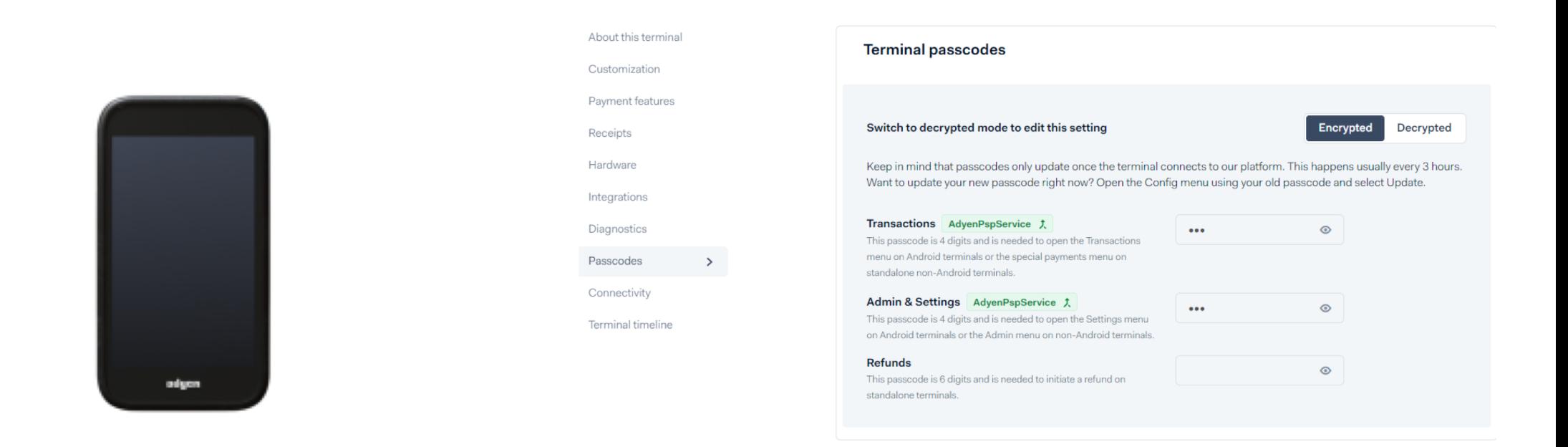

Settings  $\rightarrow$  Network  $\rightarrow$  enter password (can be found online at adyen.com \*)  $\rightarrow$  WiFi  $\rightarrow$  select WLAN and connect  $\rightarrow$  Click on the WLAN you are using  $\rightarrow$  scroll down  $\rightarrow$  click on extended  $\rightarrow$  scroll down further and note the IP address

Note: Depending on the device LAN can also be used

\* Point of Sale/Terminals/(Select the according terminal)/Passcodes

### **Hardware: EC terminal settings (using another Adyen-Terminal)**

• If you are using a different terminal, you must go to the settings of the terminal and note the IP address, in a similar way to the previous slide.

### **Settings in CCO**

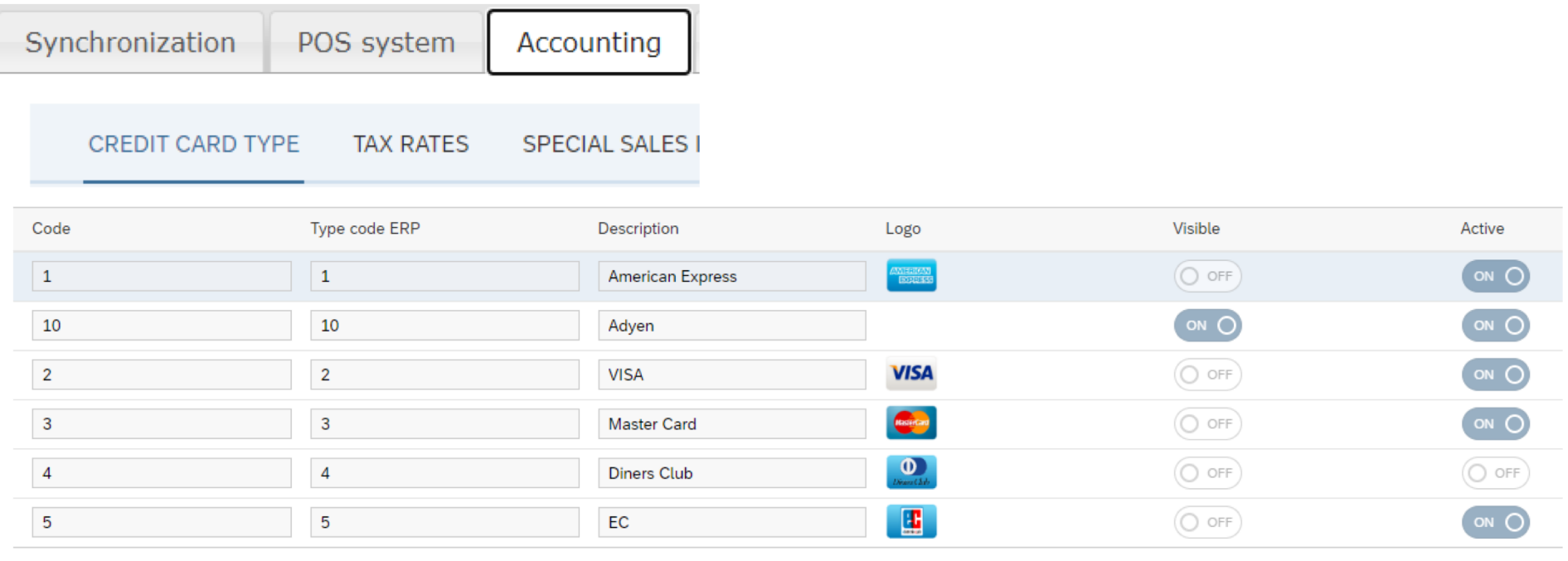

- Add Adyen and set visibility to "ON".
- Set the visibility of the other maps to "OFF".
- Activate all maps that should be usable.

### **Plugin settings:**

• Open plugin settings in the CCO

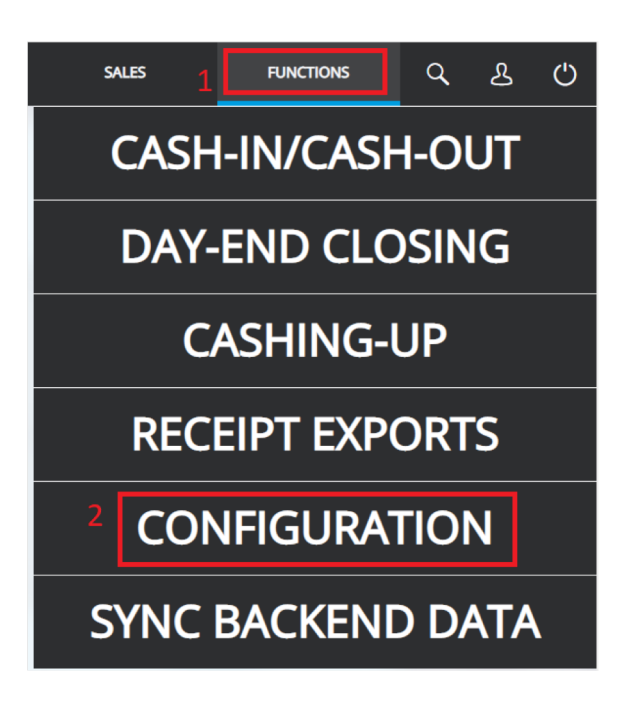

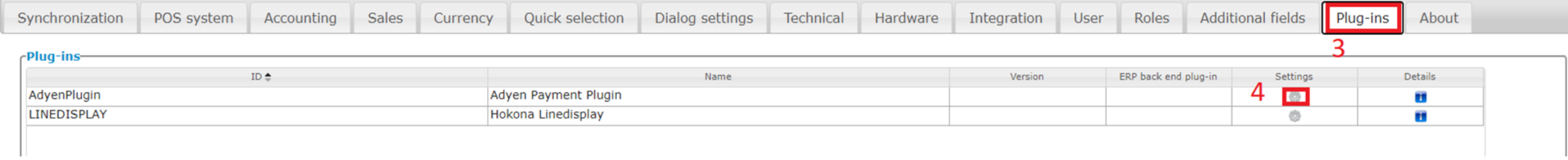

### **Plugin settings:**

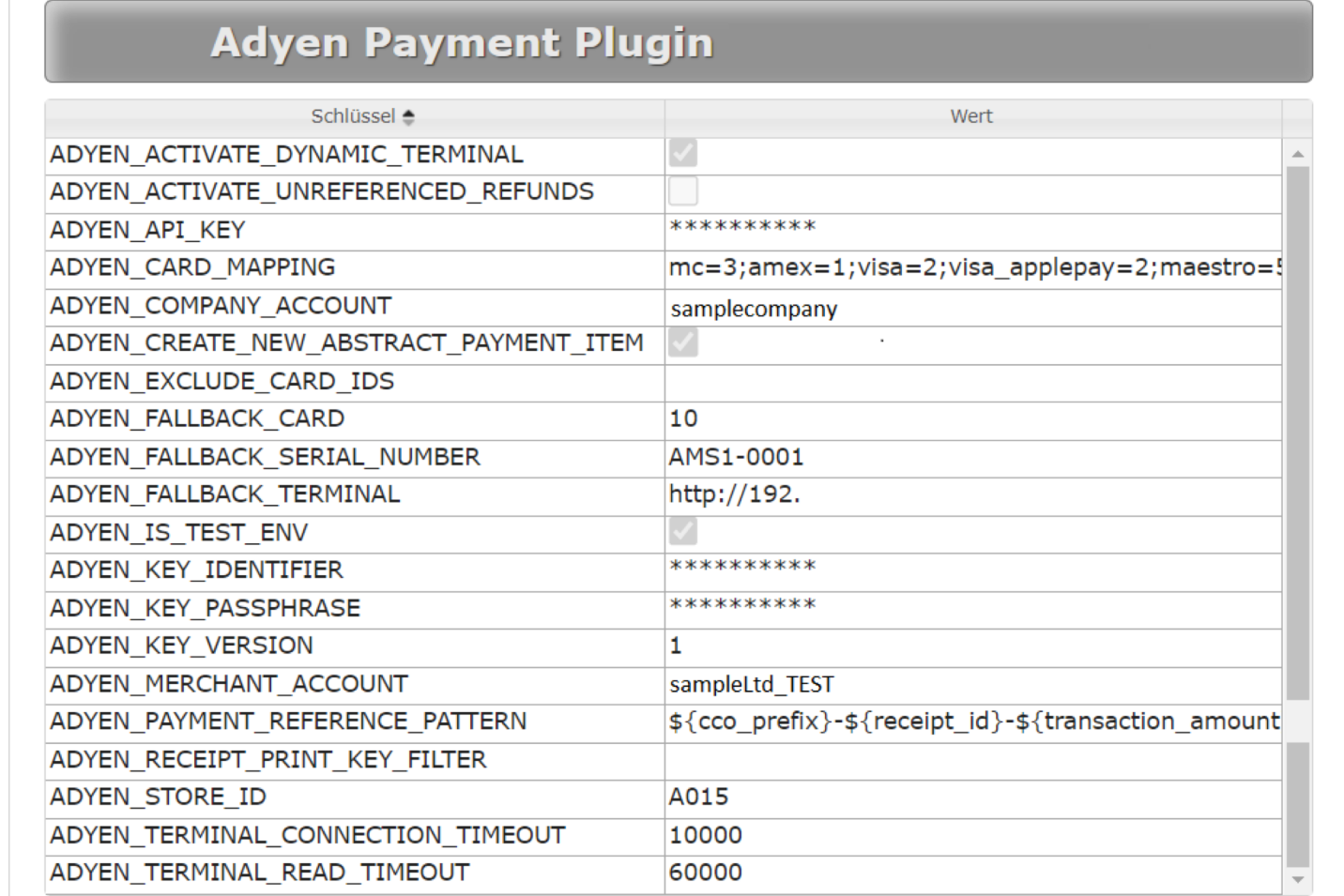

### **Plugin settings:**

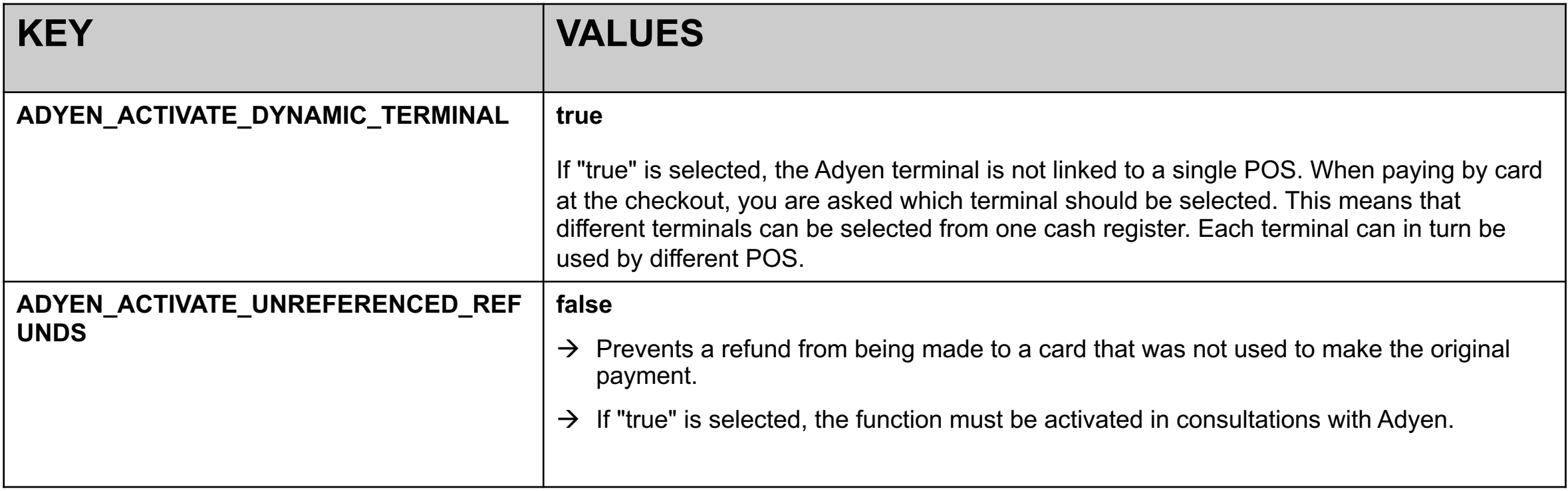

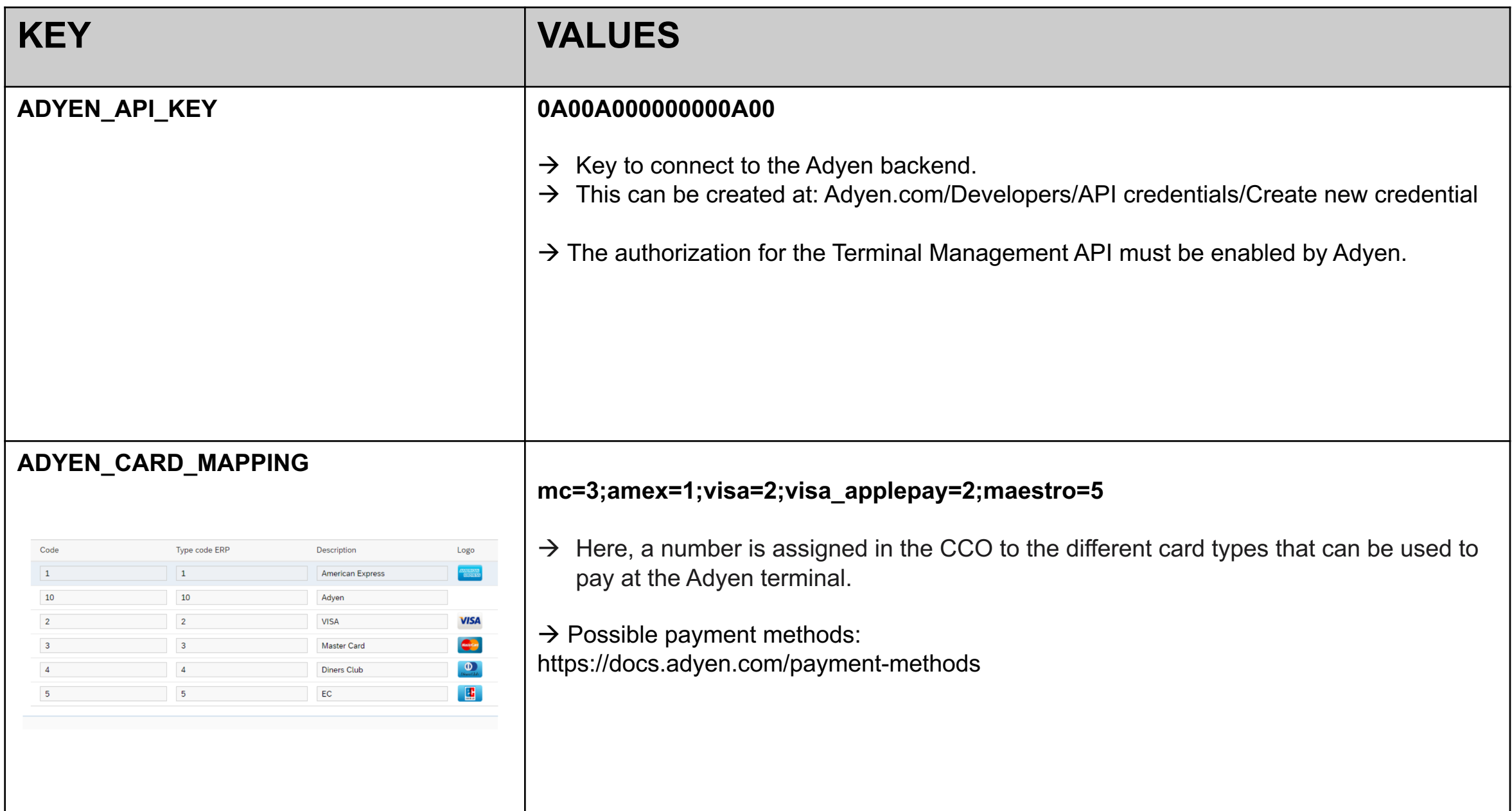

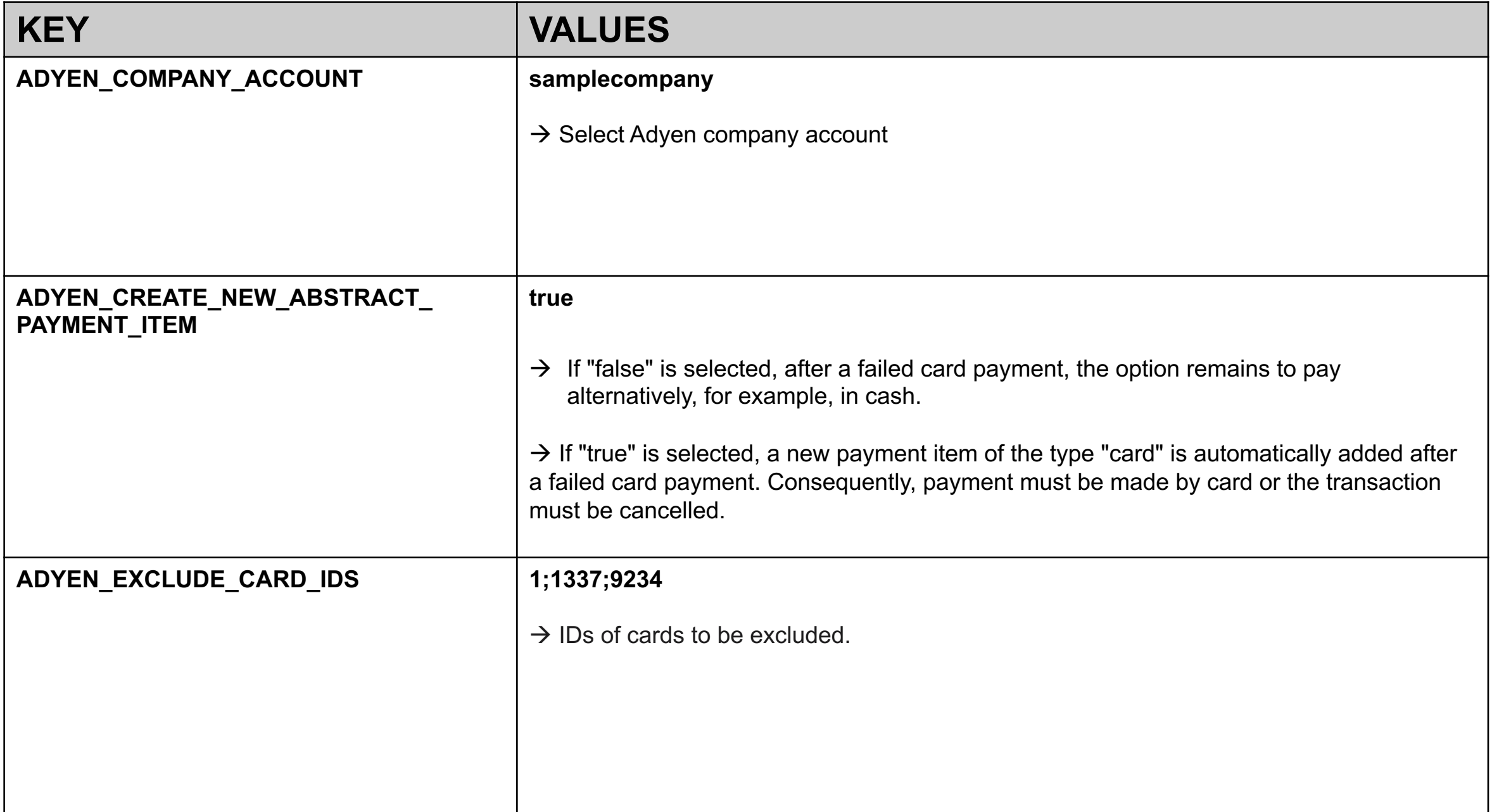

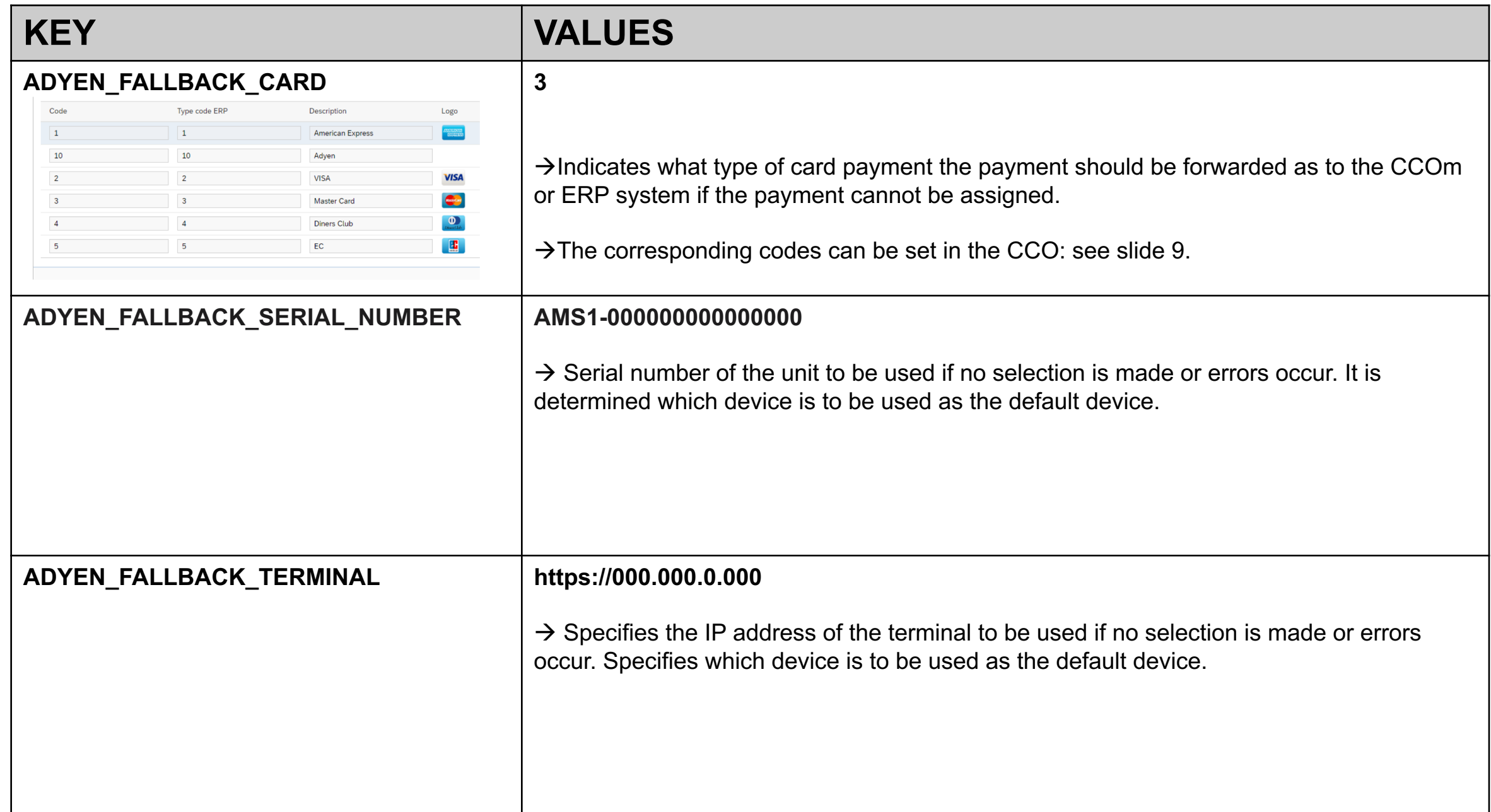

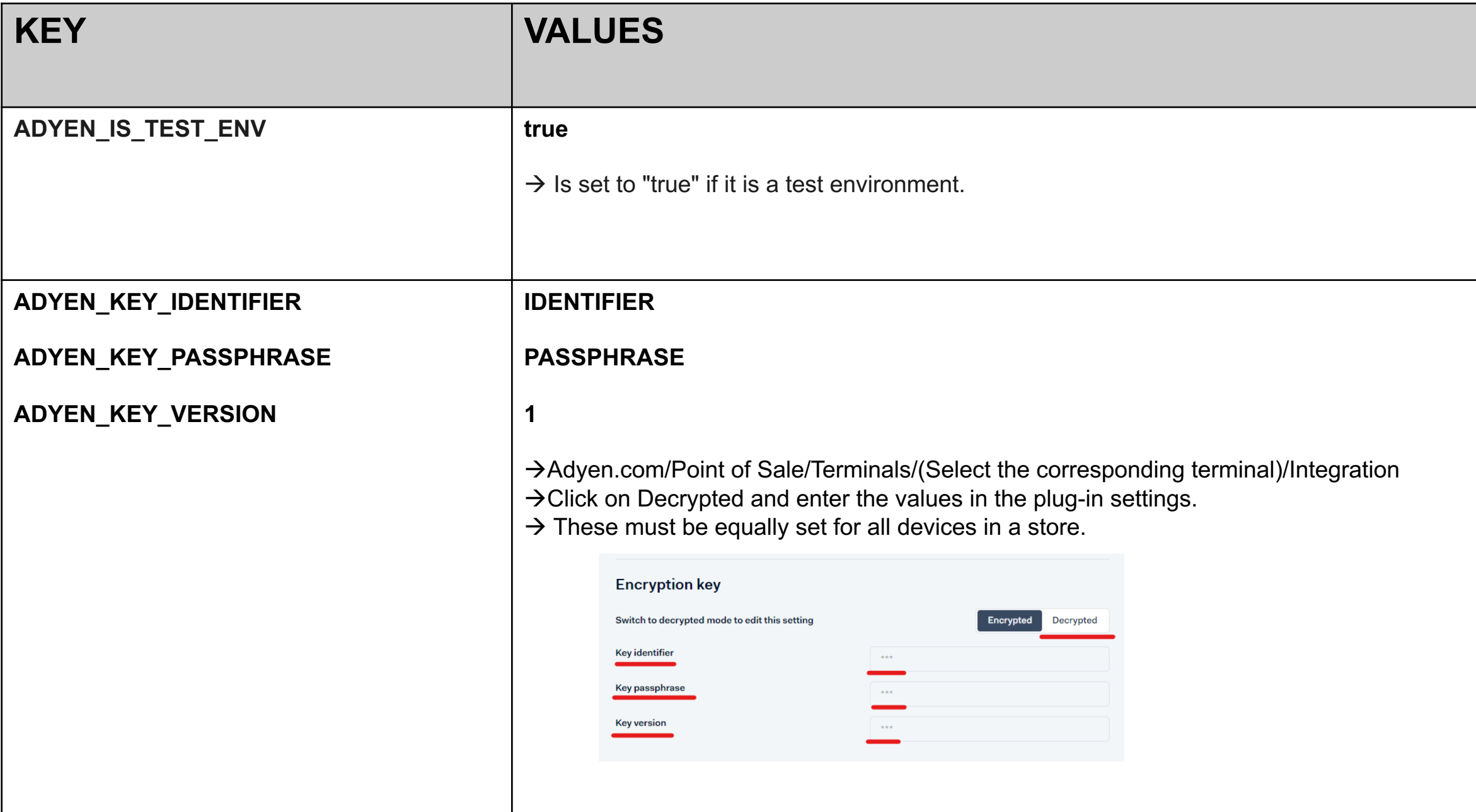

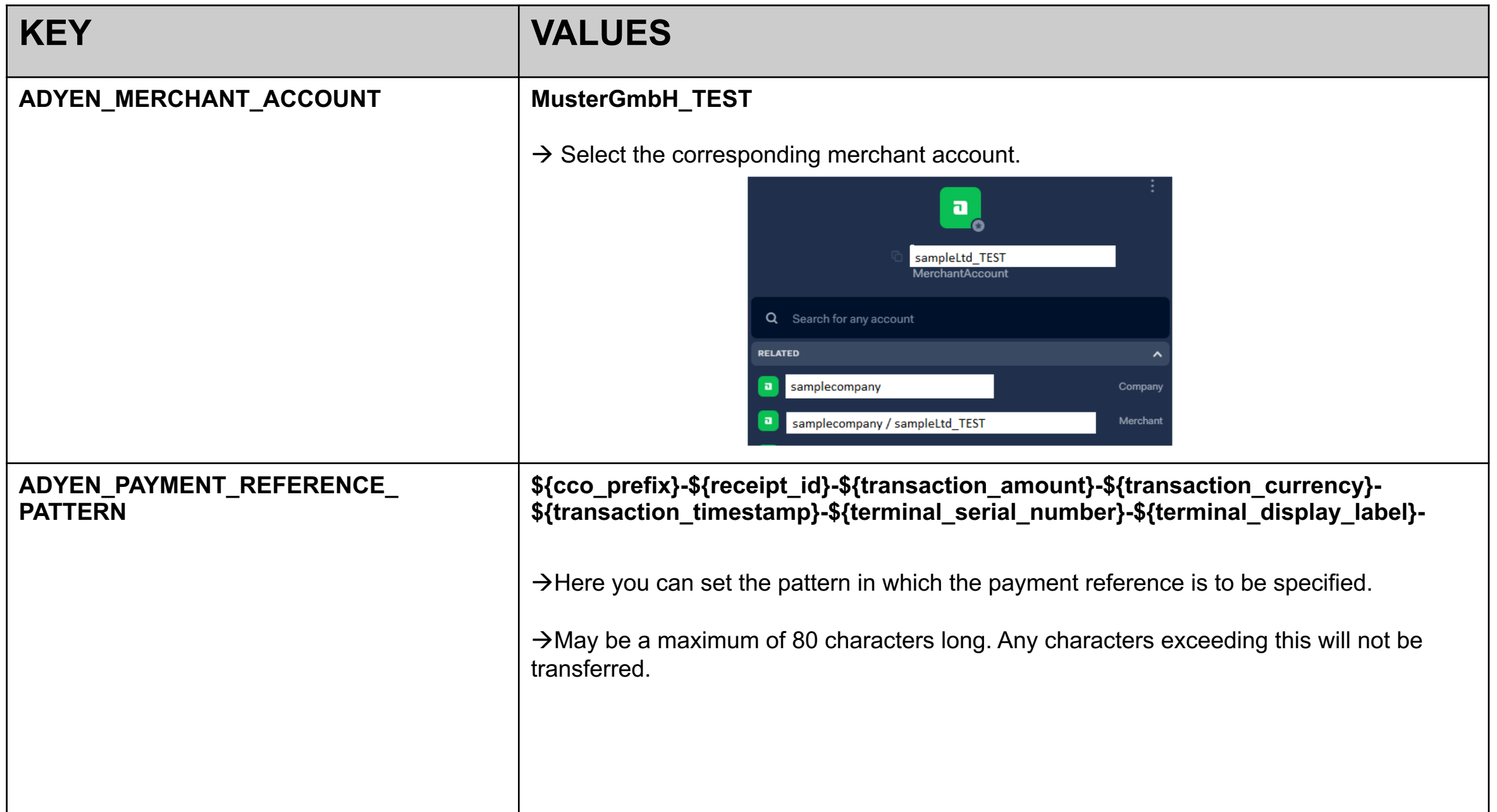

![](_page_20_Picture_46.jpeg)

**After completing the settings, the Customer Checkout should be restarted.**

#### **Quickselection Buttons**

- Choose a standard terminal
- Add a new quick selection button in CCO Manager
- Add the following code into the extended javascript field
	- "event" : { "eventName" : "ADY\_ADD\_STANDARD\_TERMINAL\_CHOICE"}

![](_page_21_Picture_41.jpeg)

#### **Quickselection Buttons**

- Remove standard terminal
- Add a new quick selection button in CCO Manager
- Add the following code into the extended javascript field
	- "event" : { "eventName" : "ADY\_REMOVE\_STANDARD\_TERMINAL\_CHOICE"}

![](_page_22_Picture_42.jpeg)

#### **Learn More**

![](_page_23_Figure_1.jpeg)

![](_page_23_Picture_134.jpeg)

![](_page_23_Figure_3.jpeg)

**[YouTube](https://www.youtube.com/channel/UC1rqpjpInsix_SJ2v22sQFg)**

Find product

many more.

![](_page_23_Picture_4.jpeg)

![](_page_23_Picture_5.jpeg)

![](_page_23_Picture_6.jpeg)

# **Thank you!**

Contact information:

- Constantin von Bergmann-Korn [constantin.vonbergmannkorn@adyen.com](mailto:constantin.vonbergmannkorn@adyen.com)
- Anton Kozyrin [anton.kozyrin@adyen.com](mailto:anton.kozyrin@adyen.com)

![](_page_24_Picture_4.jpeg)